# Questions?

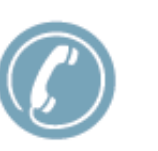

Toll Free Visitor Support: (855) 208-7349

Yamhill County Corrections Facility: (503) 434-7507

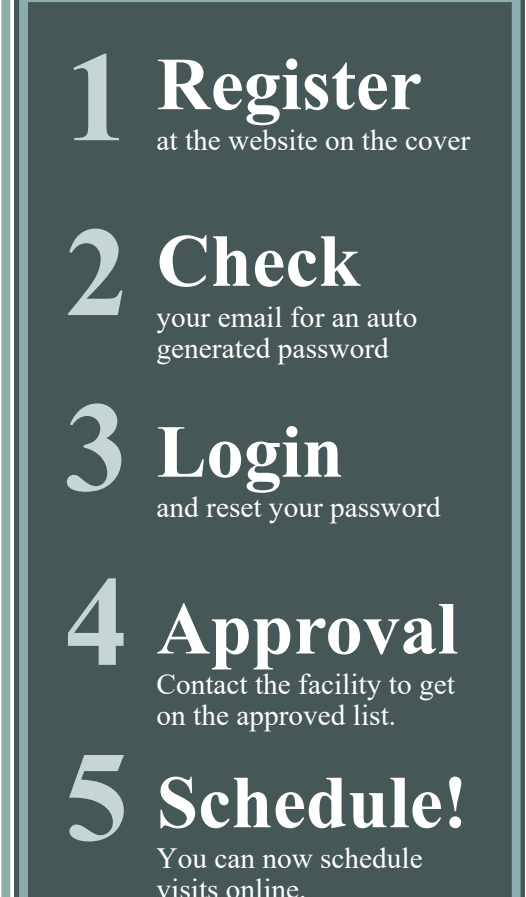

**VISITATION RULES & REGULATIONS** 

The inmate MUST provide a list of names (not to exceed five) for approval.

Only people on the inmates visiting list will be allowed to visit.

Visitors who are on any kind of supervision (parole/probation) need written permission from their supervising officer before any visit is allowed.

Visiting days are determined by the cellblock inmates are housed in.

Be early, if you are late by our clock your visit will be cancelled.

You must have valid government issued ID with a photo (State issued drivers license, ID card, or passport).

No items are allowed in the visitation room. Purses, cell phones etc. need to be put in the locker that requires a quarter which is refundable.

Visitors wearing inappropriate and/or revealing clothing will not be allowed to visit.

NO animals will be allowed into the facility to include service pets.

At the inmates request, special visits may be authorized in emergency situations by a supervisor.

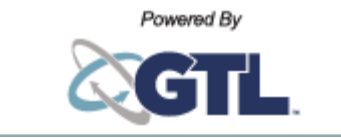

# **ONLINE VISITATION SCHEDULING & REGISTRATION**

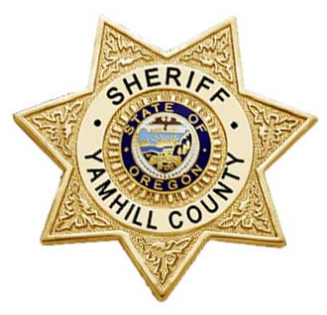

### **Yamhill County Corrections Facility**

https://yamhillcountyor.gtlvisitme.com

Visitors can now register for and schedule inmate visits online. Please review this handout before registering for or scheduling an inmate visit.

**VISITATION HOURS** have not changed. Visitation hours depend on the inmate's housing unit. Call the facility at 503-435-7507 for details.

# **BENEFITS**

- **Convenience:** Register and schedule online from anywhere. It is quick and easy.
- **Confirmed Visits:** Visits are confirmed in the system immediately. You will even get a notification with details.
- **Cancellation Notifications:** If anything changes, you are notified right away.

# **1. REGISTER**

**Visitors can now schedule visitations online**. Before scheduling a visit online, you must first create an account and then get approved by the facility.

Visit the website listed in this brochure and click "Register Today." Fill in the required information including a valid email address (if you do not have an email address, please create one at mail.google.com, mail.yahoo.com

or any other free email provider). **A kiosk is also available** in the visitation lobby. Check your email inbox for an email to

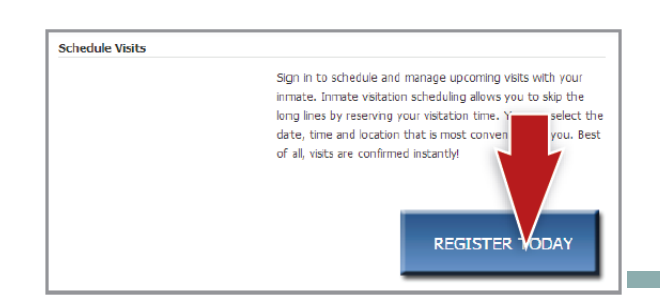

#### **VISITTION SCHEDULING & REGISTRATION**

### **https://yamhillcountyor.gtlvisitme.com**

finalize your registration. If you do not receive an email, **check your spam/junk folder**. If you still don't see an email, call the visitor support number listed in this brochure. Next, log in with the temporary password from the email and change your password.

After registering online, **visitors must contact the facility at 503-434-7507** to become an approved visitor.

## **2. SCHEDULE**

**Visits must be scheduled at least one day in advance** but cannot be scheduled more than one week in advance.

To schedule an inmate visit, log in with the email address you used for registration and the new password you entered after logging in. Click "Visitation" in the main menu, add any additional visitors that will attend the

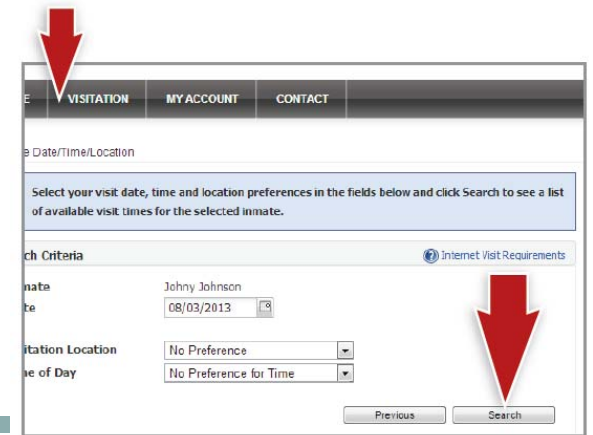

visit, and select the inmate you'd like to visit.

Next, enter your preferred date, time and location and click "Search." Click "Select" next to the desired visitation time. NOTE: all visits are listed in **PACIFIC TIME**.

Visitors must **arrive 15 minutes prior to the scheduled visit** to check in. A photo ID is required for each visitor at check in.

# **3. CONFIRM**

On the next page, you can review selections and make changes. At the bottom of the page, indicate that you have reviewed the policies. Verify all the information on the page, and click "Confirm." The status of the visit should now be "Confirmed." Upcoming visits are shown on the Home page. Click a visit to review its details.

## **CANCELLATION**

#### **Visits must be canceled at least 12 hours prior to the start of the visit.**

To cancel a visit, click "Cancel Visit" on the Summary page; or on the Homepage, you can click the "X" next to the visit's information. You will be asked to confirm your cancellation. To view information about past visits, click the "View Visit History" link under the "My Account" tab.